## DEGY WORLD

PREPARE TO ENTER A NEW WORLD

### Software Download and Installation Guide

Degy World is a robust application and will take approximately 15min. to download and install. Please give yourself enough time to download and install.

# You must have an account to log in to Degy World. Your registration and account creation information will come via email will come prior to your event.

Check your e-mail inbox and your junk/spam folders for an e-mail from <a href="mailto:dwsupport@deyworld.com">dwsupport@deyworld.com</a> leading up to the event.

<u>Step 1:</u> In the body of the email you received will be the link to download the application installer. Please click the appropriate Mac or Windows Icon to download the corresponding installer. The Mac installer is DegyWorld.dmg. The PC installer is DegyWorldSetup.exe. Your browser may prompt you to permit downloads from this site, please click 'allow' and check any popup blockers to ensure that the download is not blocked.

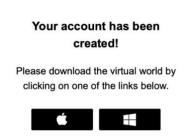

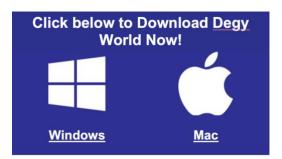

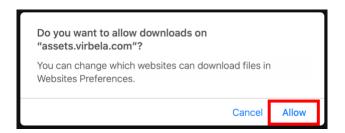

Step 2 (MAC): Once the install file download has completed, open your downloads folder and double click on the installer file to launch. On mac, please click and drag the Degy World icon into the Applications folder when prompted. The application will open a new window and continue to install.

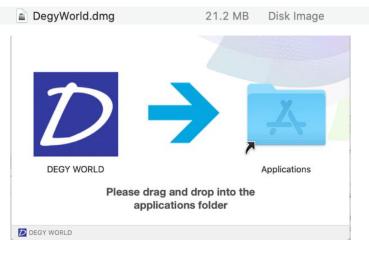

#### Step 2.1 (Windows):

Once the install file download has completed, open your downloads folder and double click on the installer file to launch.

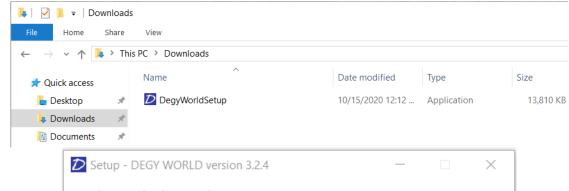

#### Step 2.2 (Windows):

Click the 'Next >' button on the resulting pane regarding install location.

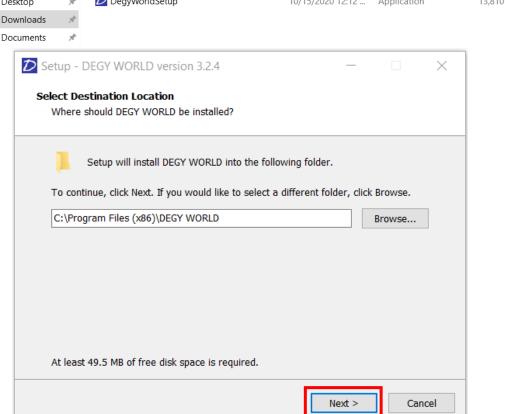

#### Step 2.3 (Windows):

Click the 'Next >' button on the resulting pane regarding Desktop shortcut.

#### Step 2.4 (Windows):

Click the 'Install' button on the resulting pane regarding Install

#### Step 2.5 (Windows):

Click the 'Finish' button on the resulting pane regarding Application launch. The application with continue to download and install.

#### Step 2.6 (Windows):

To Start, use the default screen dimensions, and select the "Fastest" Graphics quality. Ensure 'Windowed' is checked.

Click the 'Play!' button

<u>Step 3:</u> Once the application installation has completed, you will be presented with a log in screen.

This is where you will enter the account that you create closer to the event to log into the application. You may not already have an account. *Please reach out to your event host if you have not received account creation information 60min prior to your event.* 

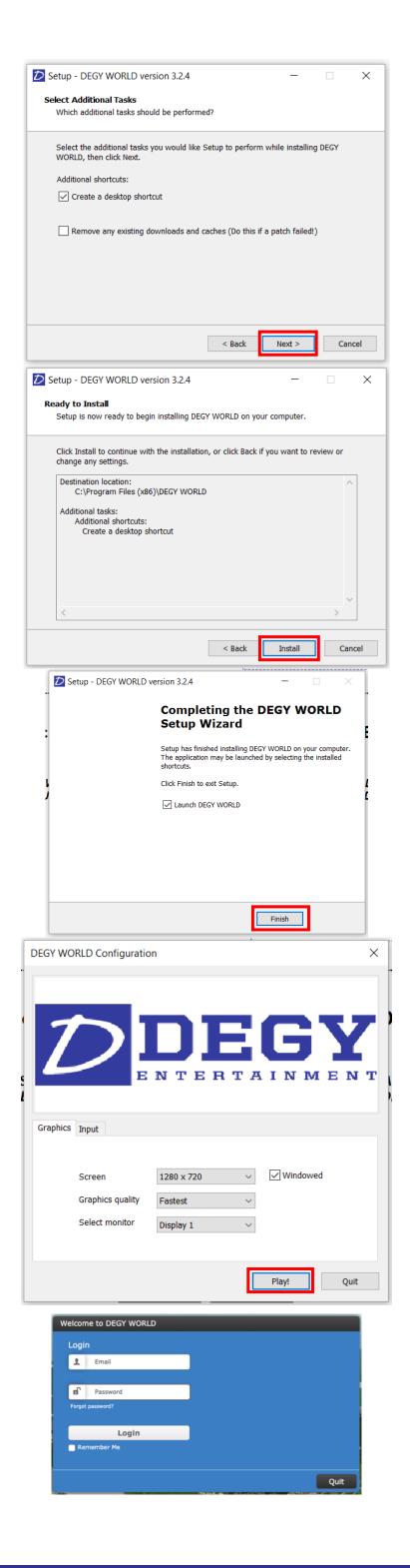